# **Manuale di utilizzo del Registro Elettronico NUVOLA per i genitori**

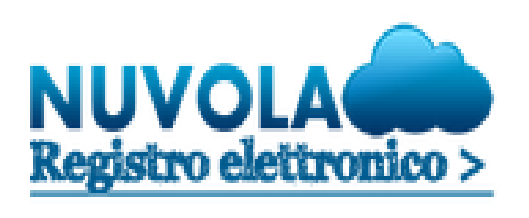

Il Registro Elettronico Nuvola di Madisoft è un servizio Internet in uso in tutte le classi dell'Istituto, attraverso il quale tutte le famiglie potranno ricevere in tempo reale informazioni sull'andamento scolastico dei propri figli**: gli argomenti di lezione, i compiti assegnati (solo per le classi della scuola secondaria di I grado), i voti per materia, le assenze, le note, la Scheda di valutazione quadrimestrale.**

Per un migliore utilizzo del registro elettronico Nuvola consiglia di utilizzare il browser gratuito Google Chrome.

È possibile scaricarlo seguendo il seguente link <https://www.google.it/chrome/browser/desktop/>

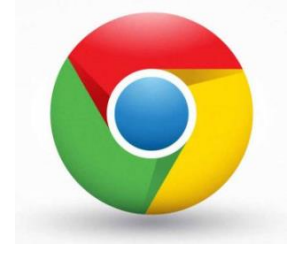

## **IL PRIMO ACCESSO A NUVOLA**

1- Accedere al sito web dell'Istituto https://ipc-vipiteno.edu.it/ e selezionare l'icona "Registro Elettronico" oppure collegati al sito [https://nuvola.madisoft.it/login.](https://nuvola.madisoft.it/login)

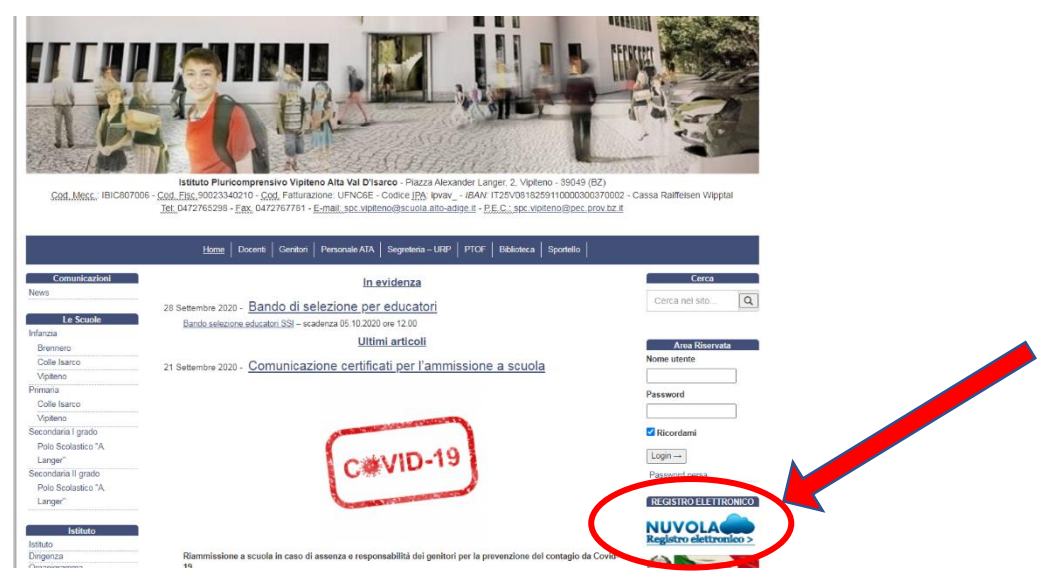

2- Comparirà la seguente schermata dove dovranno essere inseriti il nome utente e la password che sono stati forniti dalla Segreteria ed effettuare il Login.

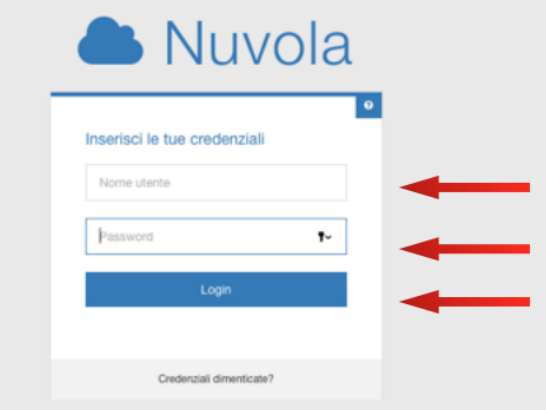

3- Al primo accesso il sistema chiederà di modificare obbligatoriamente la password provvisoria.

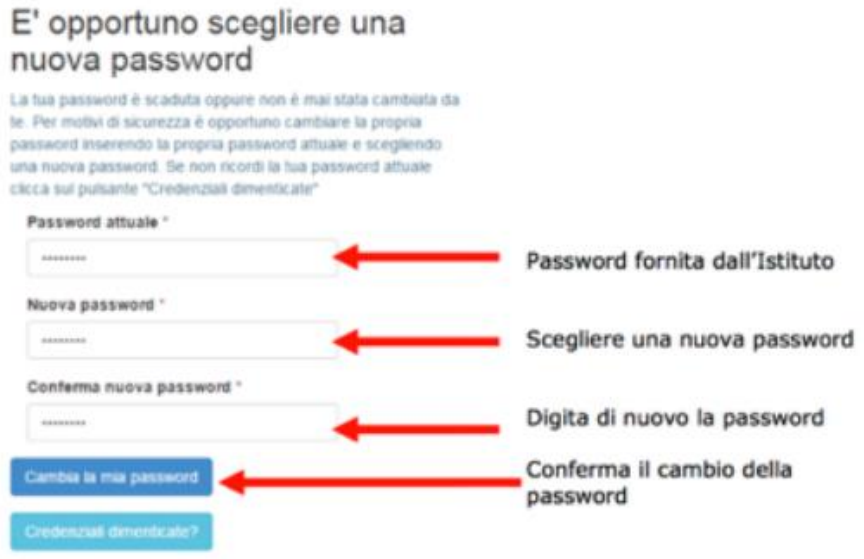

4- A questo punto comparirà questa schermata in cui potete modificare il vostro nome utente (Username) e la password.

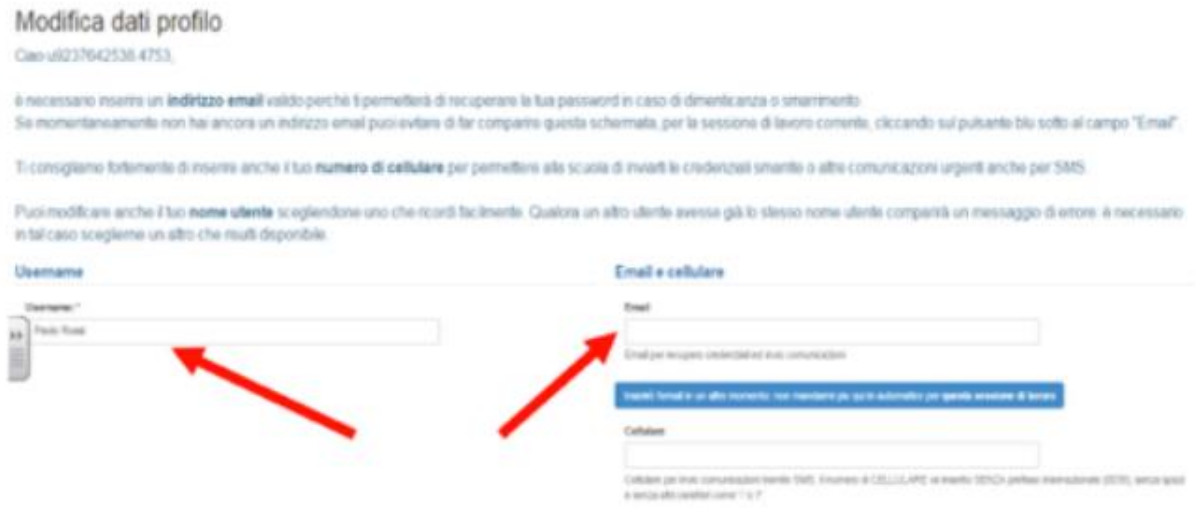

L'indirizzo e-mail permetterà di recuperare la password in caso di smarrimento.

### **COSA VISUALIZZA IL TUTORE DELL'ALUNNO**

In Area Tutore verranno visualizzate le Assenze, i Voti, le Note, il calendario, gli Argomenti, eventi/documenti, i questionari.

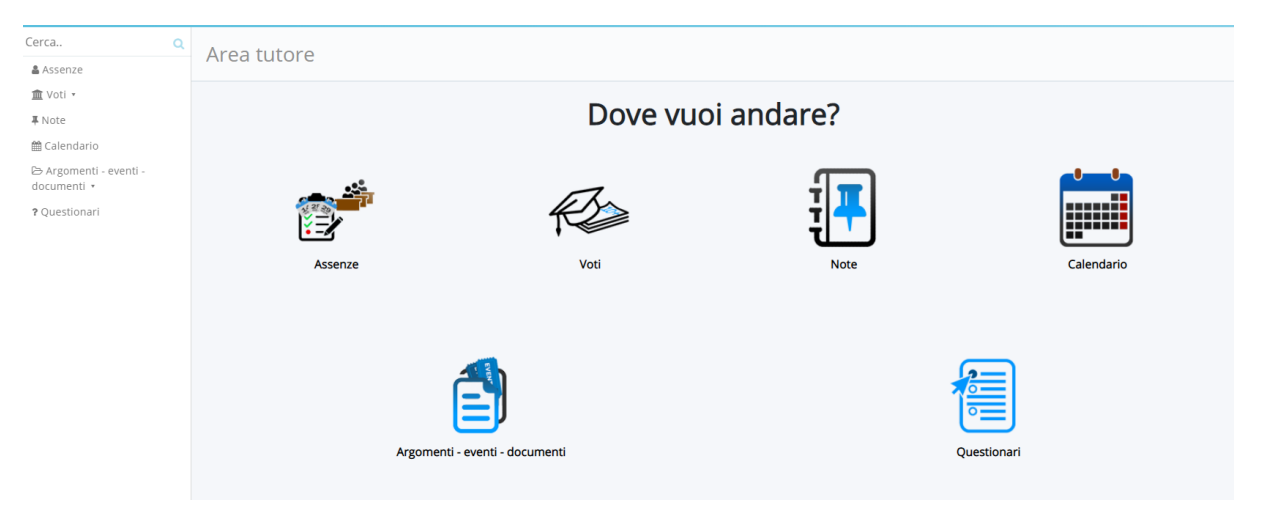

#### **ASSENZE**

Cliccando su **Assenze** è possibile consultare in tempo reale il report delle assenze, dei ritardi e delle relative uscite anticipate dell'alunno e di vedere se risultano giustificate.

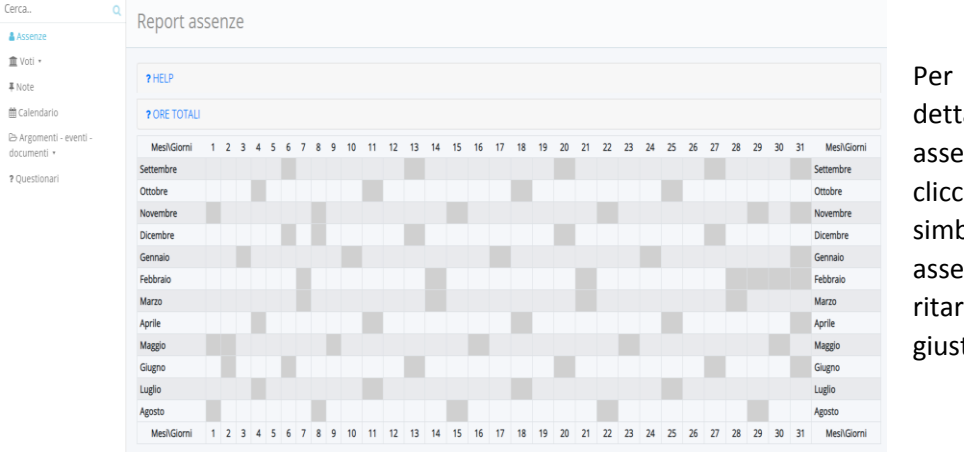

visualizzare il taglio di ciascuna enza è sufficiente care sul relativo simbolo: **A** assenza, **AG** assenza giustificata, **R** rdo, **UG** uscita tificata.

Per giustificare un'assenza o un ritardo, cliccare in corrispondenza dell'assenza o del ritardo come riportato nelle figure a destra:

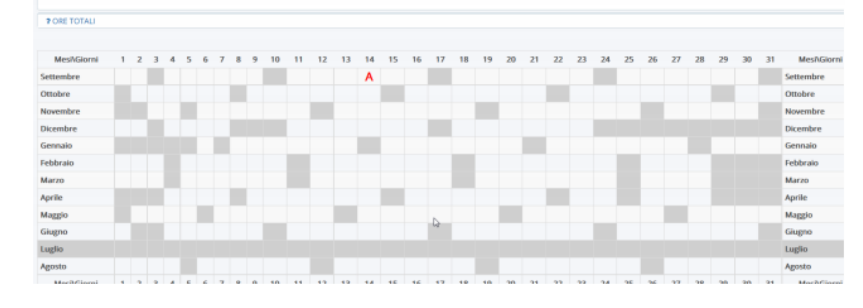

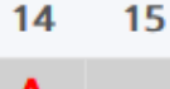

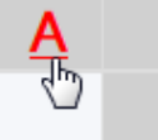

Si aprirà un ulteriore schermata nella quale bisognerà cliccare sul pulsante giustifica.

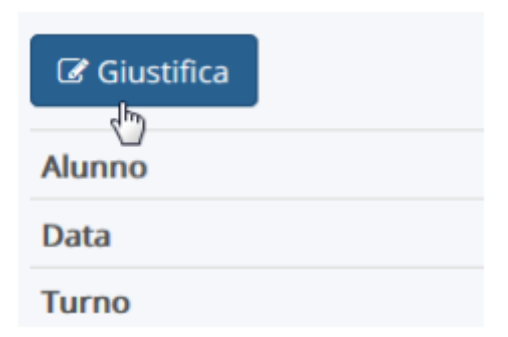

Nella schermata successiva bisognerà inserire la spunta su giustifica e dal menù a tendina la motivazione e successivamente cliccare sul pulsante salva.

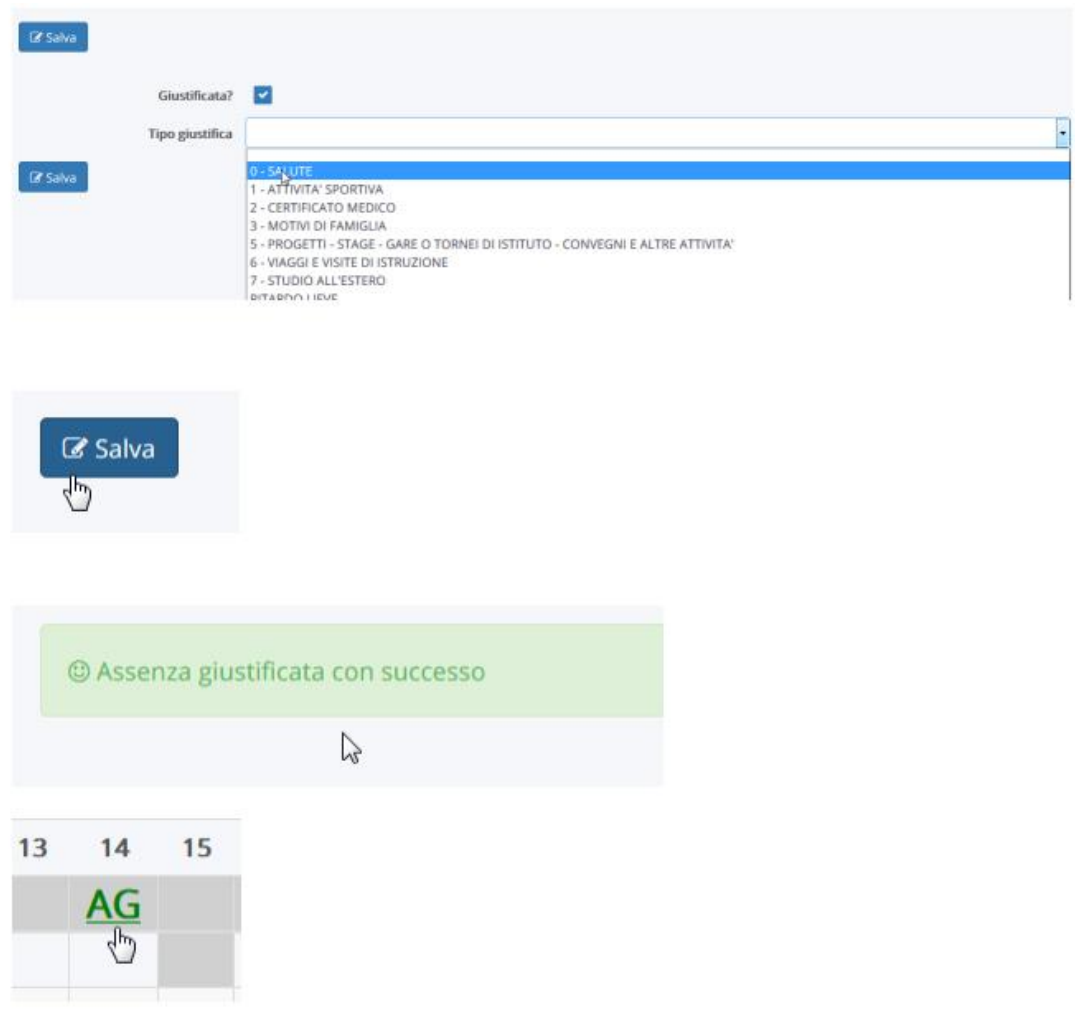

L'assenza giustificata comparirà a questo punto di colore verde con il simbolo AG.

**VOTI**

Cliccando su **Voti** si visualizzerà la **Situazione Generale** delle valutazioni delle prove scritte, orali e pratiche sostenute dall'alunno. I tempi di pubblicazione delle prove sono massino 3 giorni per le verifiche orali e 15 giorni per le verifiche scritte e pratiche. È importante sottolineare che la valutazione finale tiene conto anche delle osservazioni in classe fatte dai docenti, pertanto il voto finale della materia non deriva soltanto dalla media matematica dei voti riportati nel Registro Elettronico.

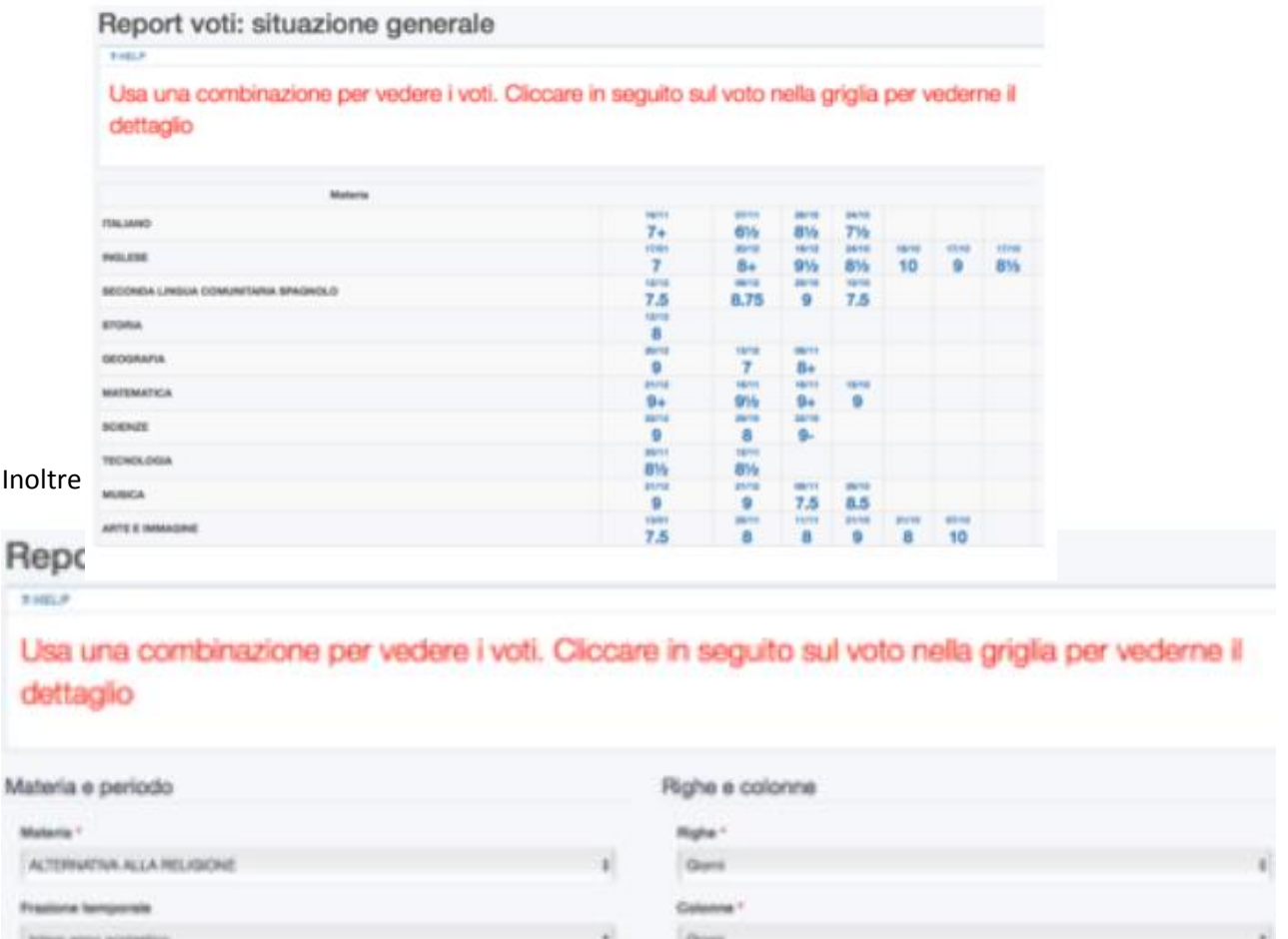

## **NOTE**

Cliccando su **Note** si prenderà visione di eventuali **note didattiche e disciplinari** a carico dell'alunno.

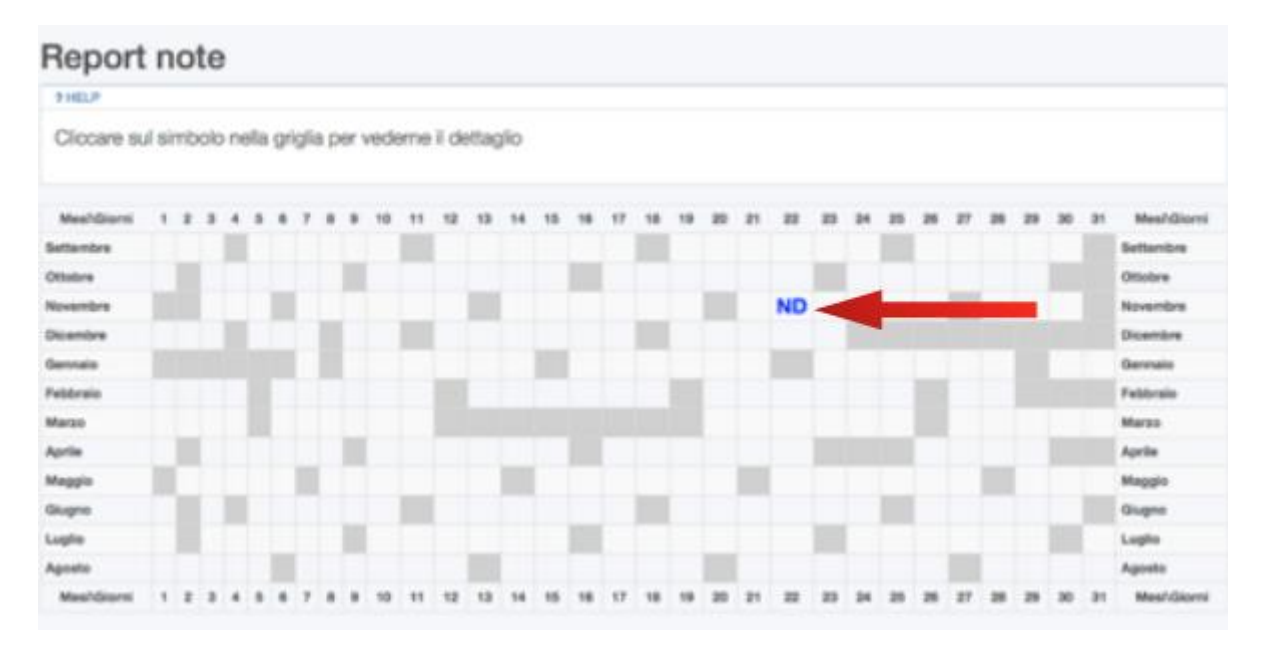

Per nota didattica si intende ad esempio la mancata esecuzione dei compiti per casa senza giustificazione da parte dei genitori; la nota disciplinare può segnalare un comportamento non corretto e particolarmente grave a scuola. Cliccando sulla Nota si potrà conoscere il docente che l'ha scritta e la motivazione per cui è stata data.

#### **ARGOMENTI EVENTI, DOCUMENTI**

Cliccando su **Argomenti, eventi/documenti** è possibile accedere a diverse Aree.

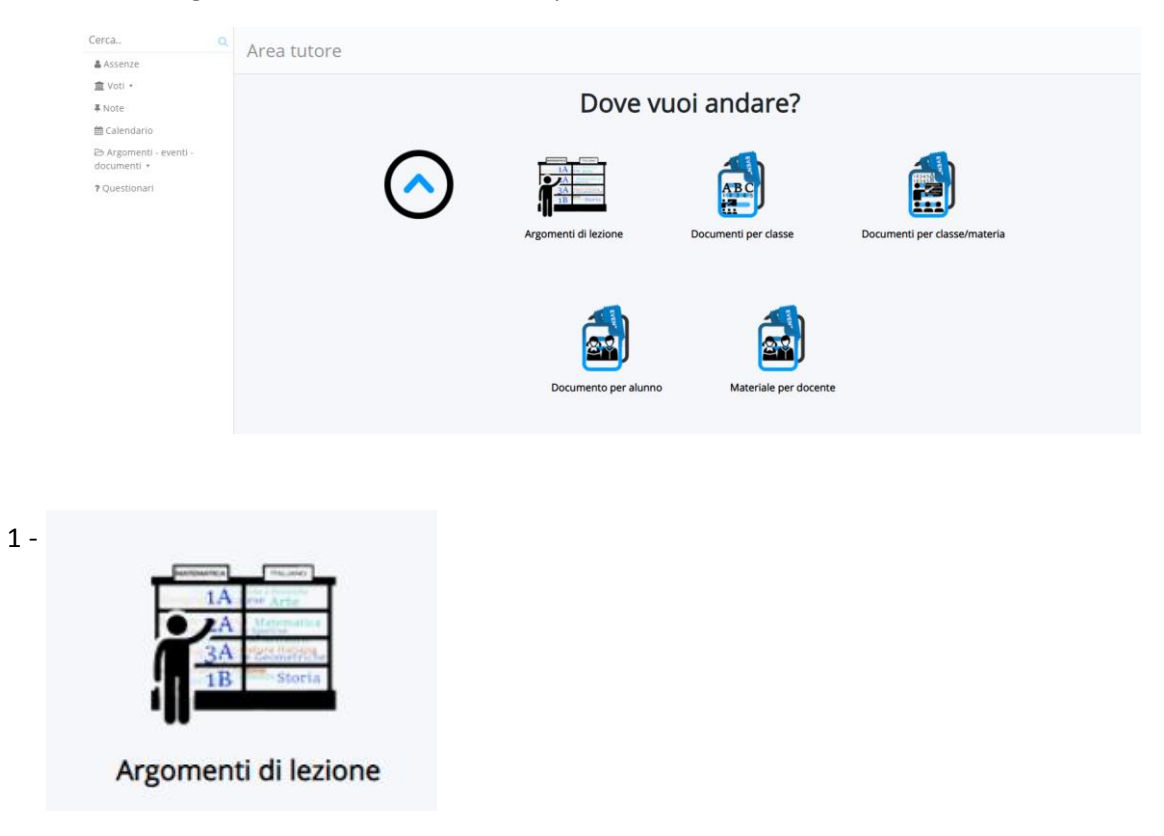

Nell'area **Report Argomenti di Lezione** si visualizzerà un calendario dove poter consultare gli argomenti di lezione registrati dai docenti giorno per giorno per le varie discipline, ma anche annotazioni di natura didattica che possono essere aggiunte dal docente per descrivere al meglio le attività svolte. Per le classi della scuola secondaria di I grado sono visibili anche i **compiti assegnati** nel giorno in cui devono essere presentati.

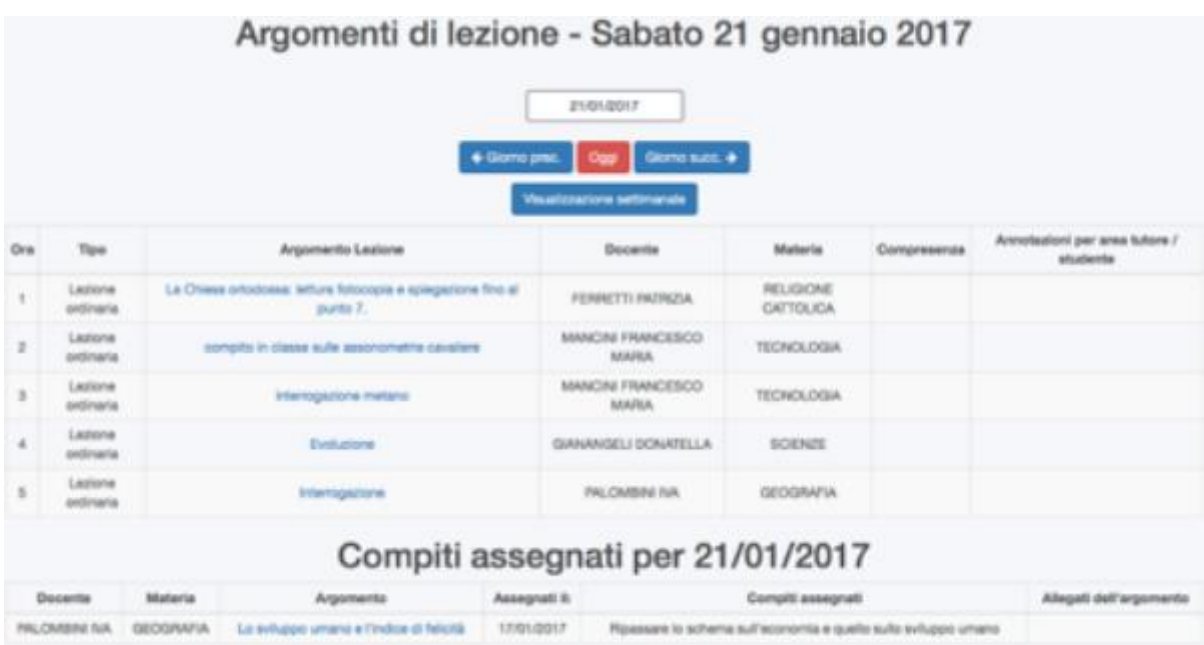

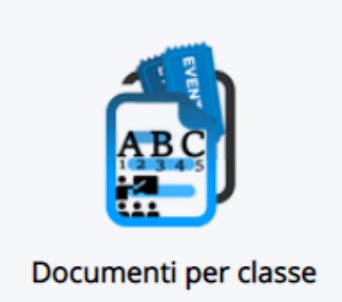

Questa area può essere utilizzata da parte della Segreteria per inserire massivamente una importante comunicazione del Dirigente Scolastico o da parte dei docenti per comunicazioni che riguardano la classe, come ad esempio i verbali di Interclasse che compilano solitamente in modo condiviso i Rappresentanti di Classe delle varie fasce, ma anche altri avvisi comuni.

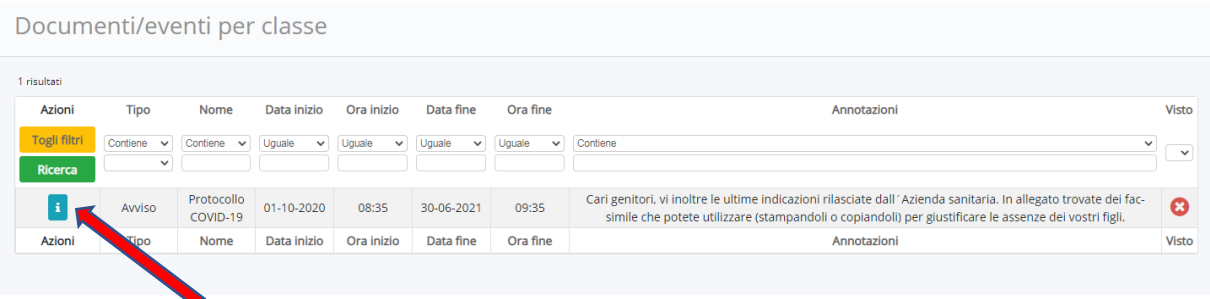

Cliccare sull'icona "i" per visualizzare il documento completo e poter scaricare gli allegati:

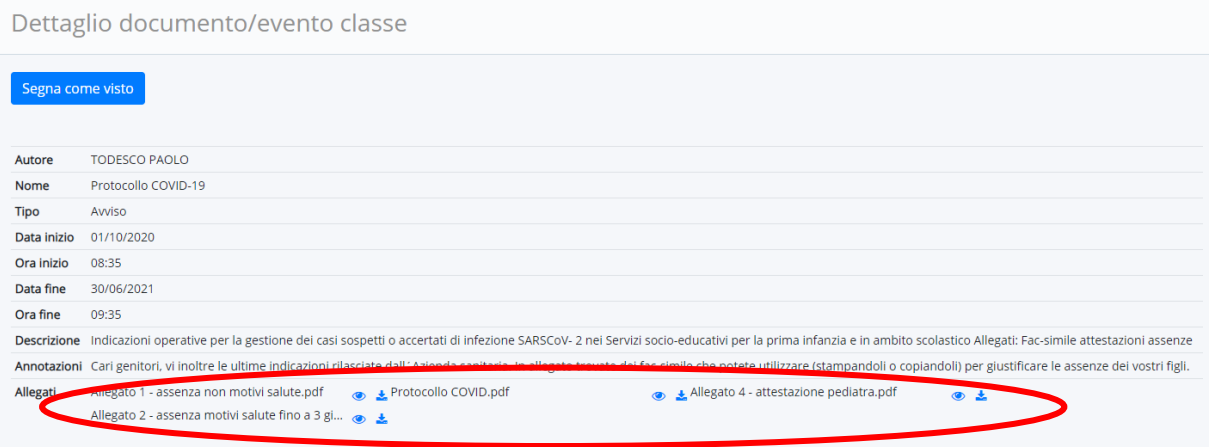

In basso compaiono gli allegati.

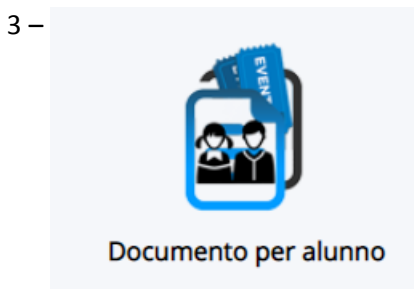

Questa area può contenere dati relativi al singolo alunno, come i Piani Didattici Personalizzati o altro. Potrebbe non essere presente alcun documento, in tal caso si visualizzerà questo nella schermata.

Documenti/eventi per alunno

Nessun dato presente